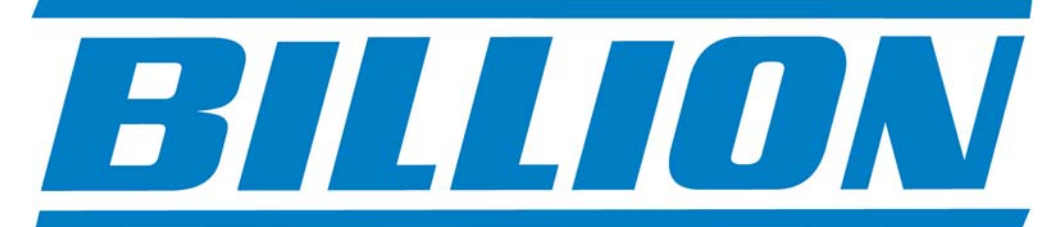

## **BiPAC 7402X(L), 7402GX(L), 7402NX, 7402VNOX**

**ADSL2/2+ Modem/Routers with 3G back-up QoS VPN Firewall Wired/Wireless Multi-Port Switching Hub** 

# *UK Quick Install Guide*

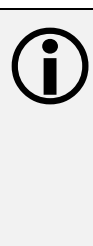

This guide covers only the initial<br> **Internet set-up. Please refer to the full User Manual on the CD-ROM for more advanced settings. This guide is based on the Billion BiPAC 7402GX 3G/ADSL2+ VPN Firewall Modem/Router. Screen shots in this guide may vary slightly from the actual router.** 

**www.billion.uk.com**

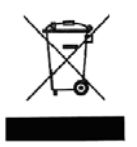

This symbol on the product or in the instructions means that your electrical and electronic equipment should be disposed at the end of its life separately from your household waste. There are separate collection systems for recycling in the EU.

For more information, please contact the local authority or your retailer where you purchased the product.

#### **QUICK INSTALL GUIDE**

#### **Billion 7402X/GX 3G/ADSL2+ VPN Firewall Modem/Router Set Up**

The Billion 7402X/GX 3G/ADSL2/2+ VPN Firewall Modem/Router has a Dual WAN interface for use with fixed line ADSL services or mobile 3G services.

You can set up the router with:

- **1. ADSL as the primary WAN interface with 3G as a back-up (Autofailover mode) or,**
- **2. You can set 3G as the primary WAN interface to create a portable hotspot, for instance at an exhibition, road show, field trip etc.**

This installation guide will take you through the process of initial configuration of your ADSL settings with 3G as a back-up (**see sections 2.1 and 2.3**). Once you have configured your ADSL and 3G settings you can then change the primary WAN interface to 3G for use as a stand alone 3G router or portable hotspot mode (**see section 2.4**).

#### **1.1 Starting out:**

Before you can establish an Internet connection through your Billion 7402X/GX Modem/Router make sure you have the following:

- 1. A Computer or Notebook with an installed Network Adaptor (sometimes called an Ethernet Adaptor, Network Card or NIC)
- 2. An ADSL or DSL service account and configuration information provided by your Internet Service Provider (ISP). You should need only a **User Name** and **Password**, but you can check with your ISP to see if you require any of the other following configuration parameters to connect your Billion 7402X/GX Modem/Router to the Internet ·
	- **a. ISP User Name and Password**
	- b. VPI/VCI parameters
	- c. Multiplexing Method
	- d. Host and Domain Names
	- e. ISP Domain Name Server ( DNS ) Address
	- f. Fixed or Static IP Address.
- 3. A compatible 3G USB dongle or USB stick for 3G connectivity with SIM card (see www.billion.uk.com/compatible-3G.htm for a full list of compatible cards) from your mobile service provider.
- 4. **Username** and **Password** and **APN** from your mobile service provider.

#### **1.2 Steps for Connection:**

The following are the steps to properly connect your Billion 7402X/GX Modem/Router:

- 1. Turn off your computer.
- 2. If you do not have an ADSL faceplate installed by your service provider, you must ensure ADSL splitters (also called microfilters or filters) are fitted to **all** telephone sockets in use.
- 3. Connect the supplied ADSL (RJ-11) cable from the splitter/filter of your chosen telephone socket (or ADSL faceplate if you have one) to the **DSL** Port of your Billion 7402X/GX Modem/Router.
- 4. Connect the yellow Ethernet cable (RJ-45) from one of the Ethernet ports of your Billion 7402X/GX Modem/Router to the Network Adaptor in your computer.
- 5. Connect the Power adaptor to the Billion 7402X/GX Modem/Router and plug the other end into a Power outlet. Power up the unit.
- 6. Turn on your computer. Please allow up to 45 seconds for your Network Adaptor to locate the Router. Please wait for the DSL light on the front of the router to turn to solid – this may take up to 1-2 mins (see **3.1** Troubleshooting the ADSL connection).
- 7. You are now ready to configure your ADSL and Wireless connection for the Billion 7402X/GX Modem/Router. All you need to do is to follow the instructions that follow and enter your **User Name** and **Password** as supplied by your Service Provider. **No other changes should be necessary.**

## **2.1 ADSL and Wireless Configuration:**

- 1. Open Internet Explorer or your default web browser and type in **http://192.168.1.254** in the address bar (where you would normally enter the web site address) as per the illustration below.
- 2. You will be presented with a user name and password prompt.\* Simply enter user name as **admin**, password as **admin** and click **OK**. This will take you to the modem's **Status** page.

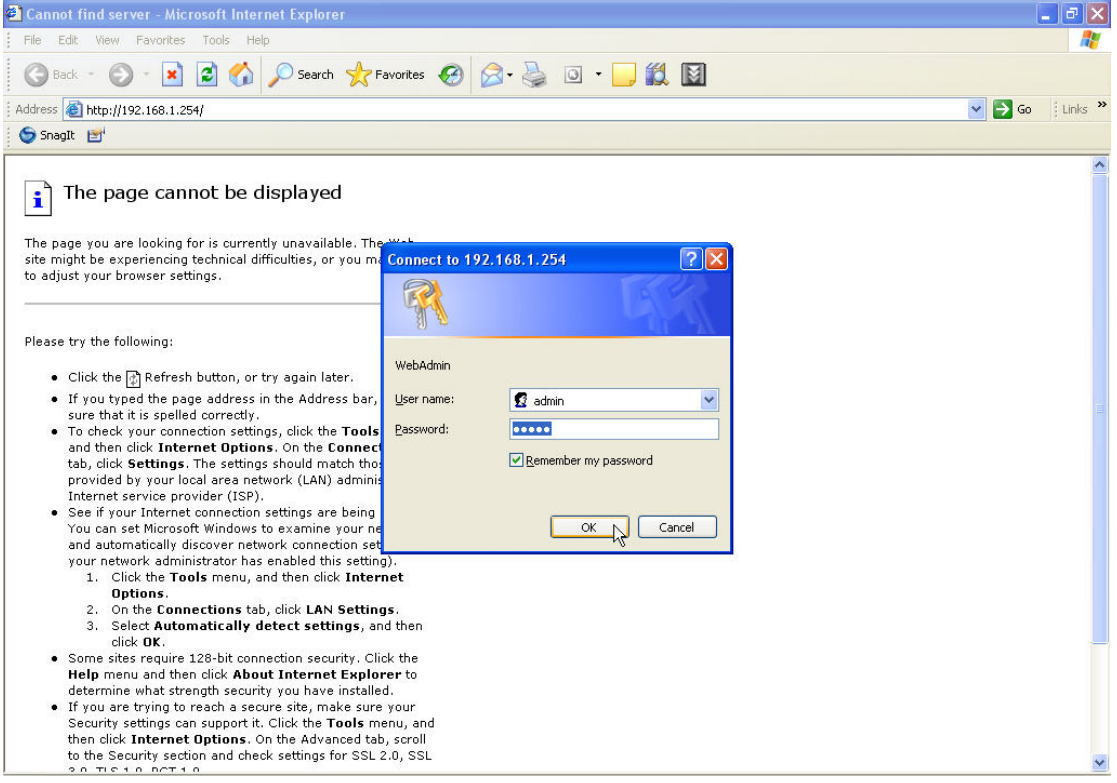

\* If the user name and password prompt box does not appear make sure that any firewall or anti-virus such as Trend Micro or Norton is disabled. Also ensure that your Internet settings are correct. (In Internet Explorer go to Tools/Internet Options/Connections and make sure "Never dial a Connection" is checked. Then Click on the LAN settings and ensure "Automatically detect settings" is checked and all other fields are blank. Then go to Tools/Internet Options/Security and return your Security settings to "default". )

3. From the Menu on the left select **Quick Start.**

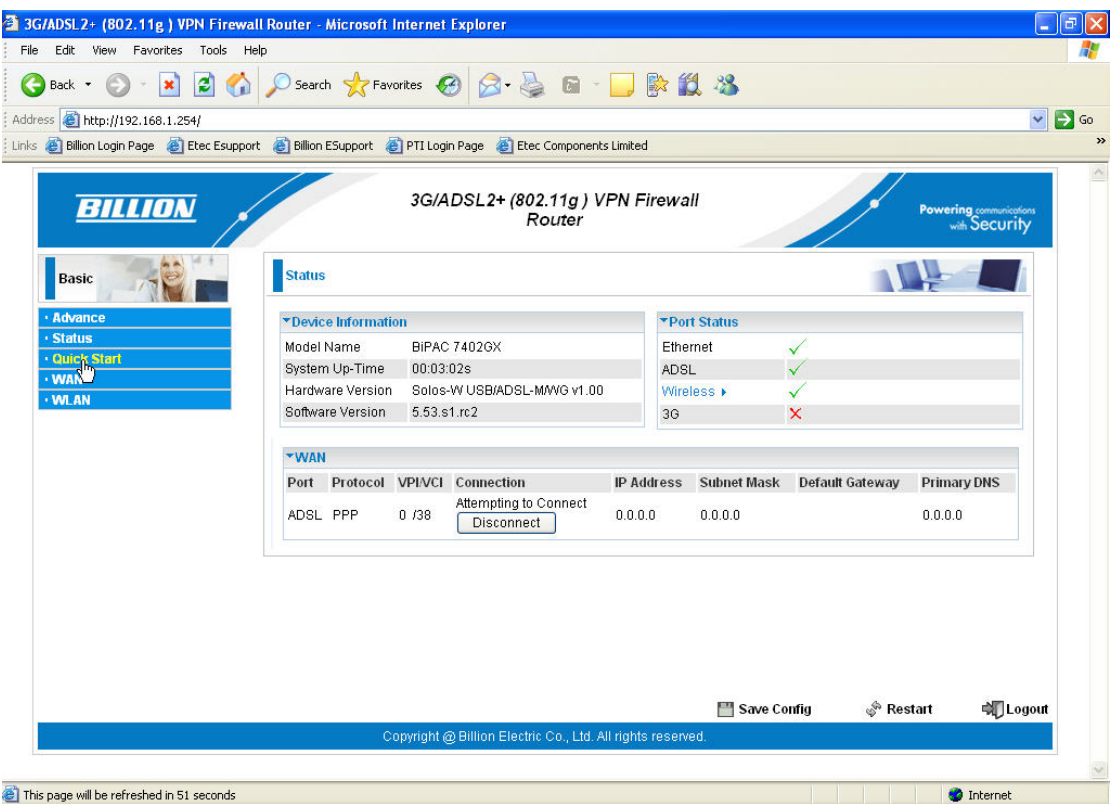

4. Ensure the **Connect Mode** is **ADSL** and click on **Continue.** *(if you are using the router in 3G mode only, you can* **Jump to Wireless settings** *and set up your wireless security as outlined overleaf)*

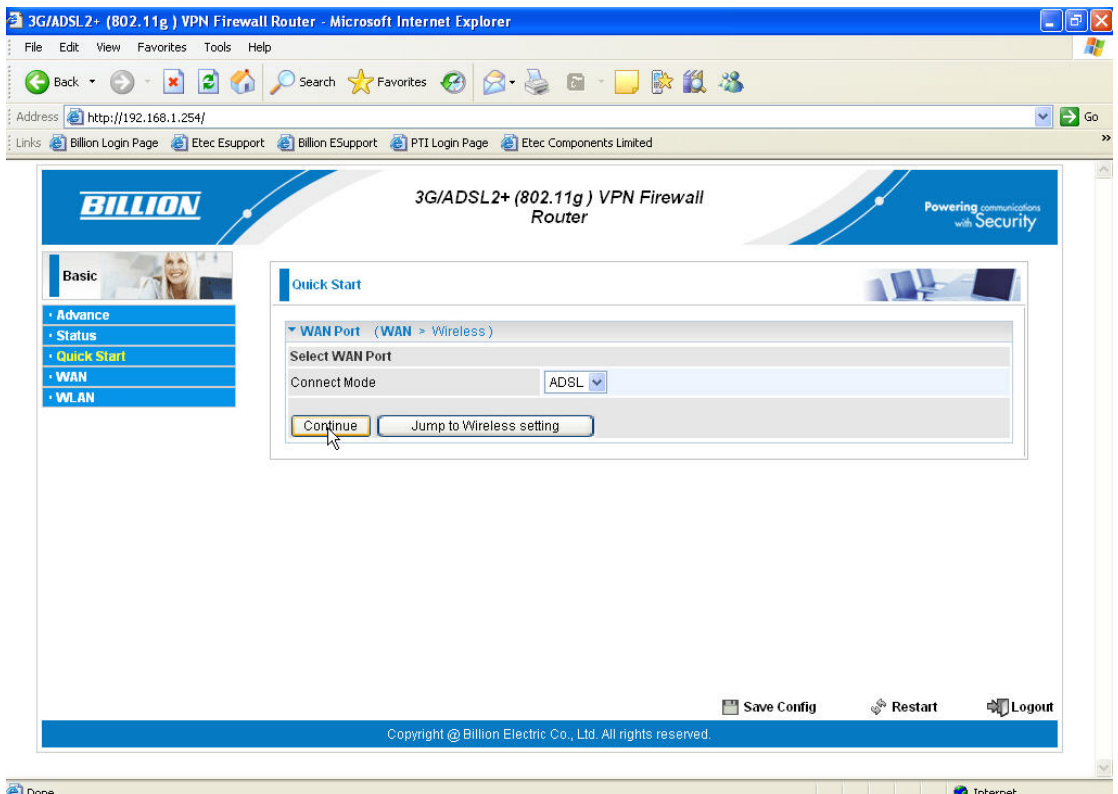

5. Enter your **Username** and **Password** as supplied by your Internet Service Provider in the relevant fields, and click **Apply.**

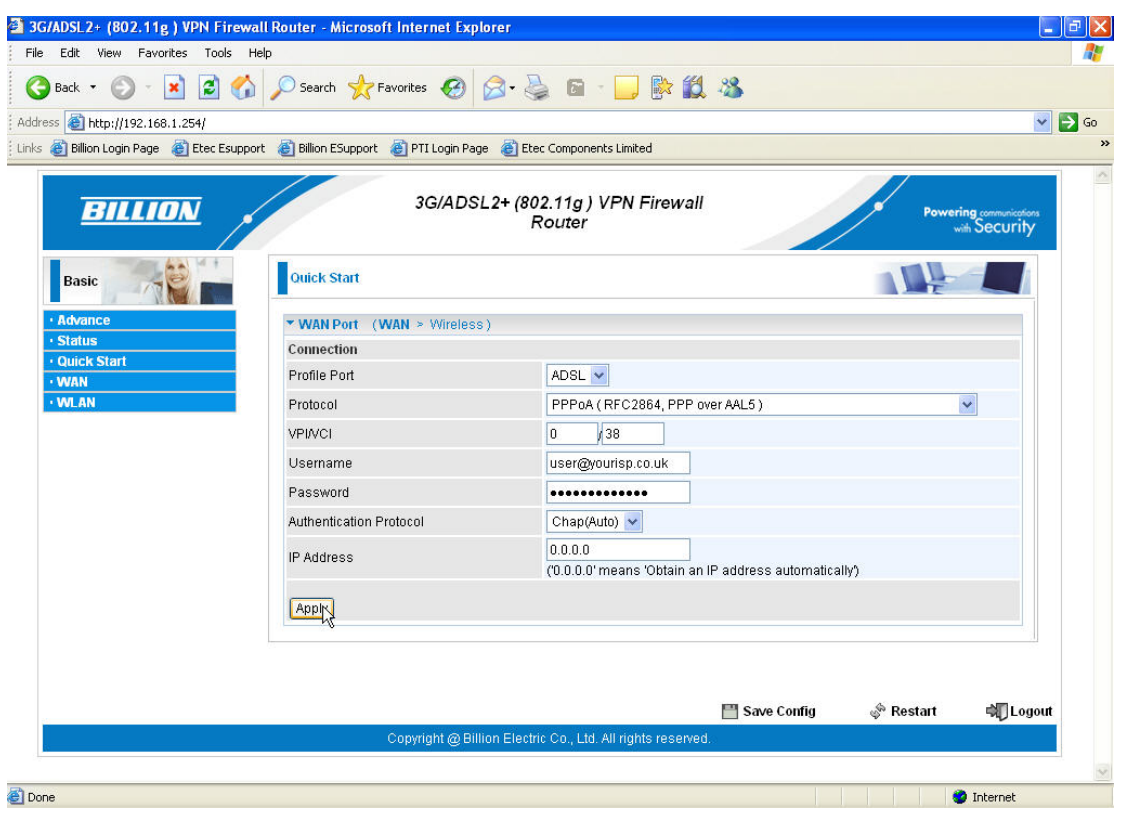

6. From the drop down menu in the **Security Mode** field you can choose your preferred wireless security (or keep the wireless security disabled.) Please ensure your wireless adaptor or laptop is compatible with your chosen security mode.  $\left| \frac{1}{2} \right|$   $\times$ 

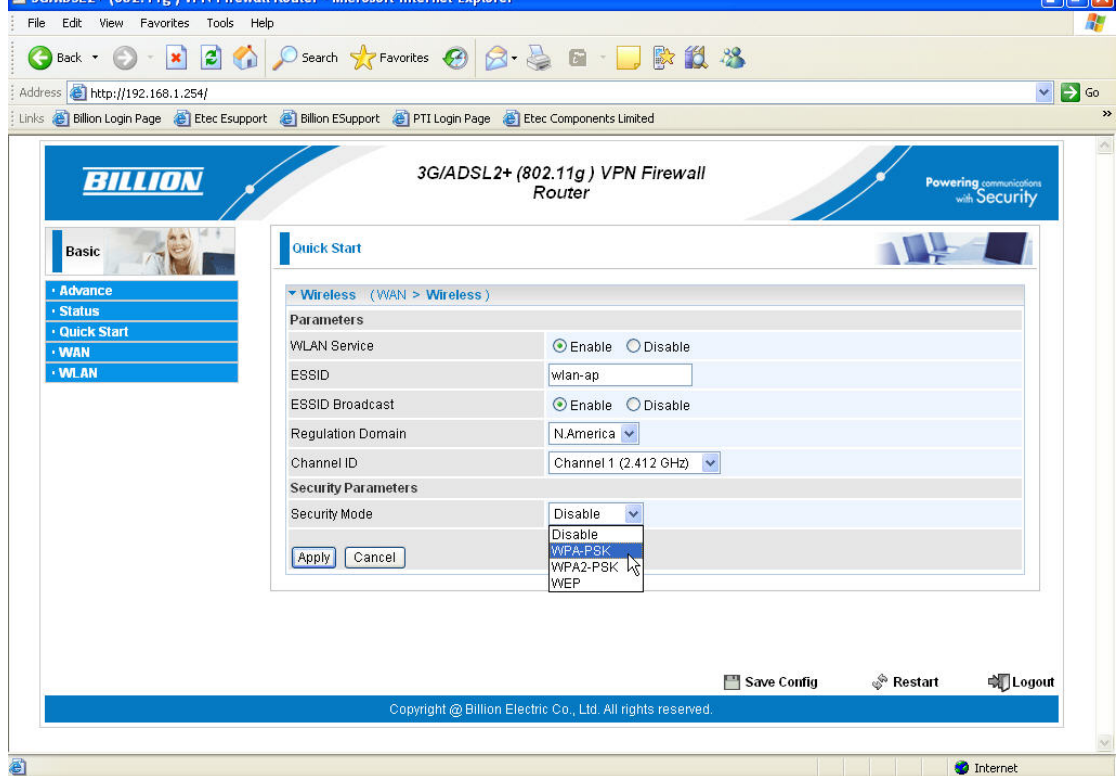

7. For WPA you should enter an alphanumeric password (numbers and letters) of between 8 and 64 characters in the **WPA Shared Key** field and click **Apply**.

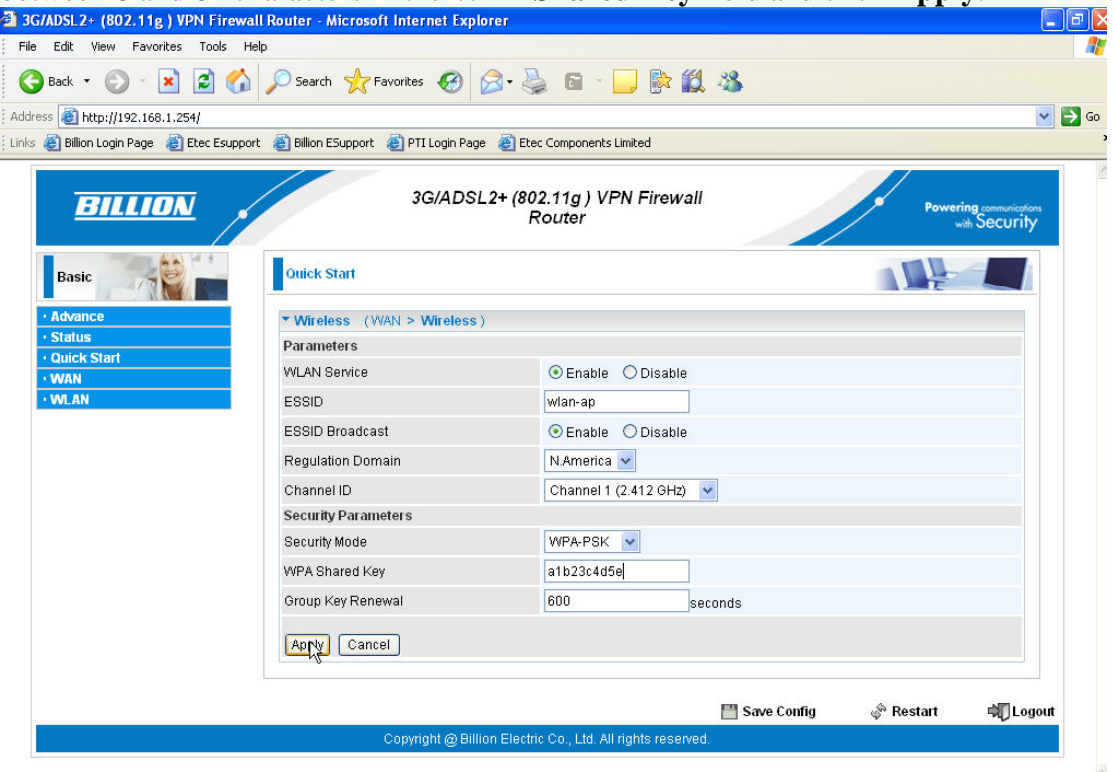

8. Please wait while the router applies the new settings.

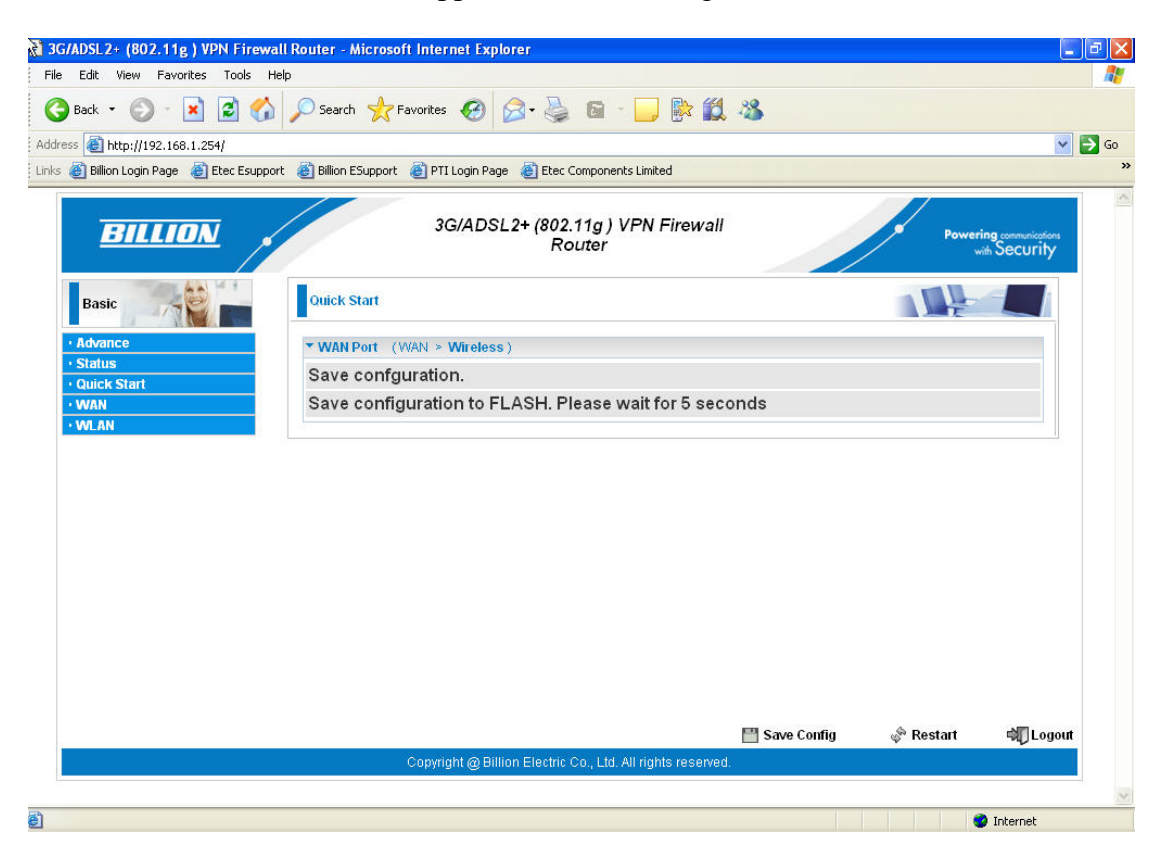

9. This completes the ADSL and wireless security configuration.

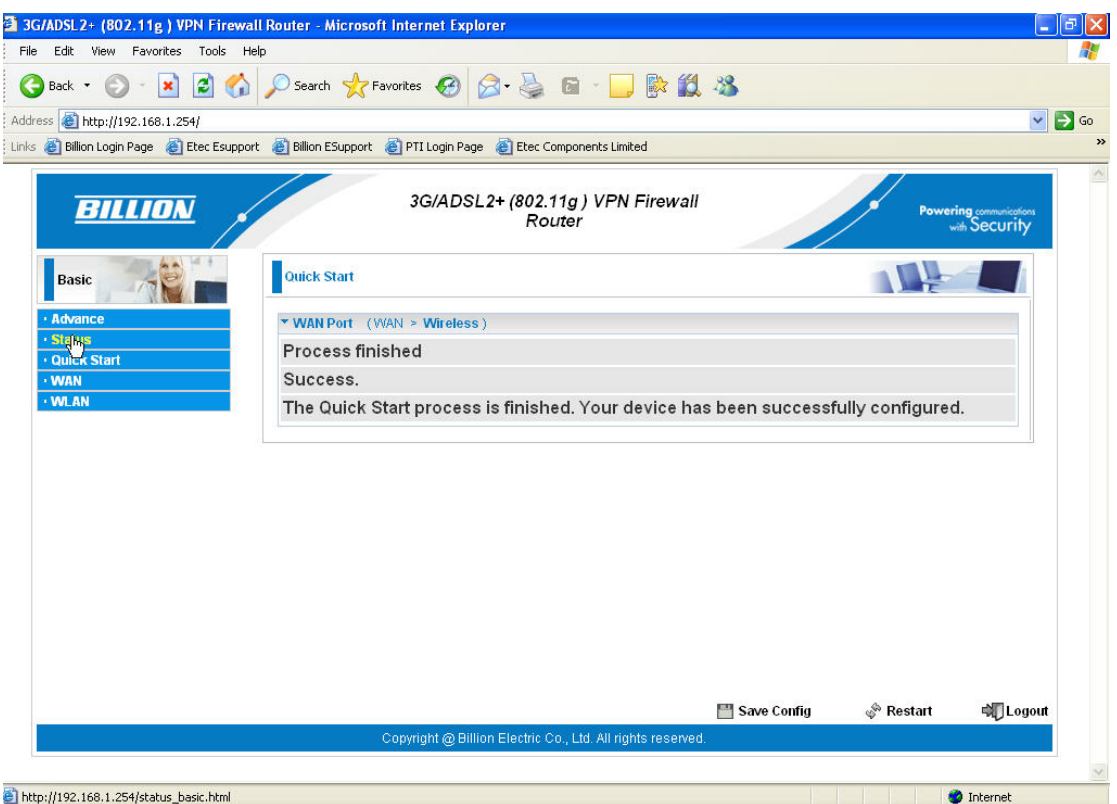

10. You should now be connected to the Internet. You can check your connection on the **Status** page by selecting **Status** from the menu on the left-hand side.

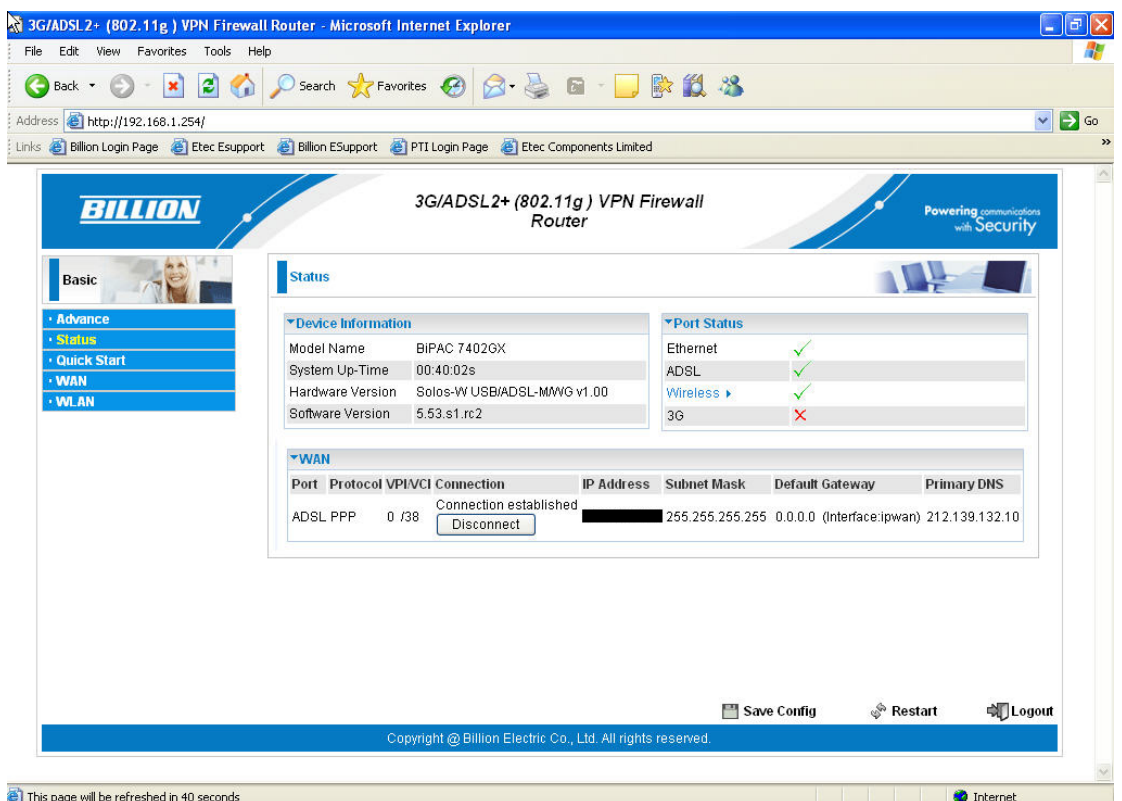

11. You are now ready to set up your 3G connection.

#### **2.2 Setting up your 3G connection:**

You can configure your 3G connection to act as a backup (Autofailover mode), or as your primary connection. In Autofailover mode the router is designed to automatically failover to 3G should your ADSL line go down, and automatically revert back to ADSL (failback) when your line is reconnected.

**Please insert your 3G USB dongle or USB stick with SIM firmly into the USB port in the back of the router**.

**N.B. For setting up the router in 3G mode only, please go to section 2.4. now.** 

#### **2.3 Configuration of your 3G connection in Autofailover mode:**

1. From **Status** page, select **Advanced>Configuration>WAN>WAN Interface**.

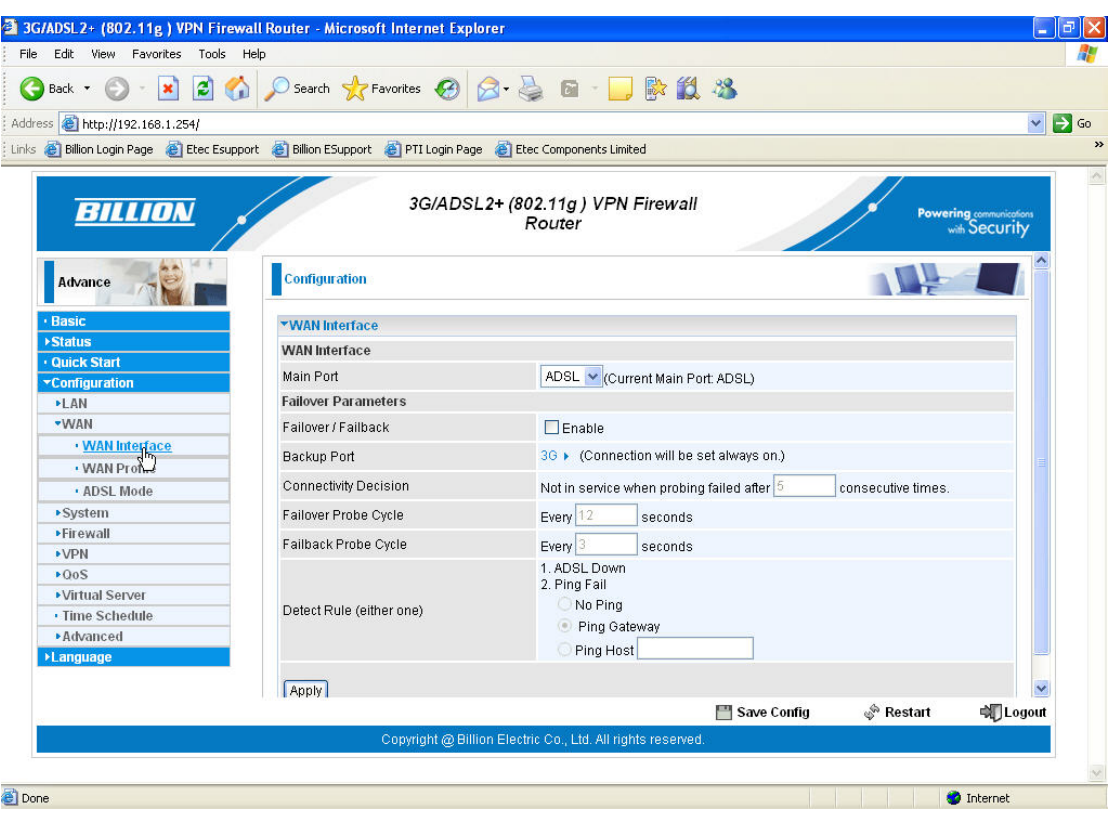

2. Ensure **Failover/Failback** is ticked and then scroll down and click **Apply** at the bottom of the page.

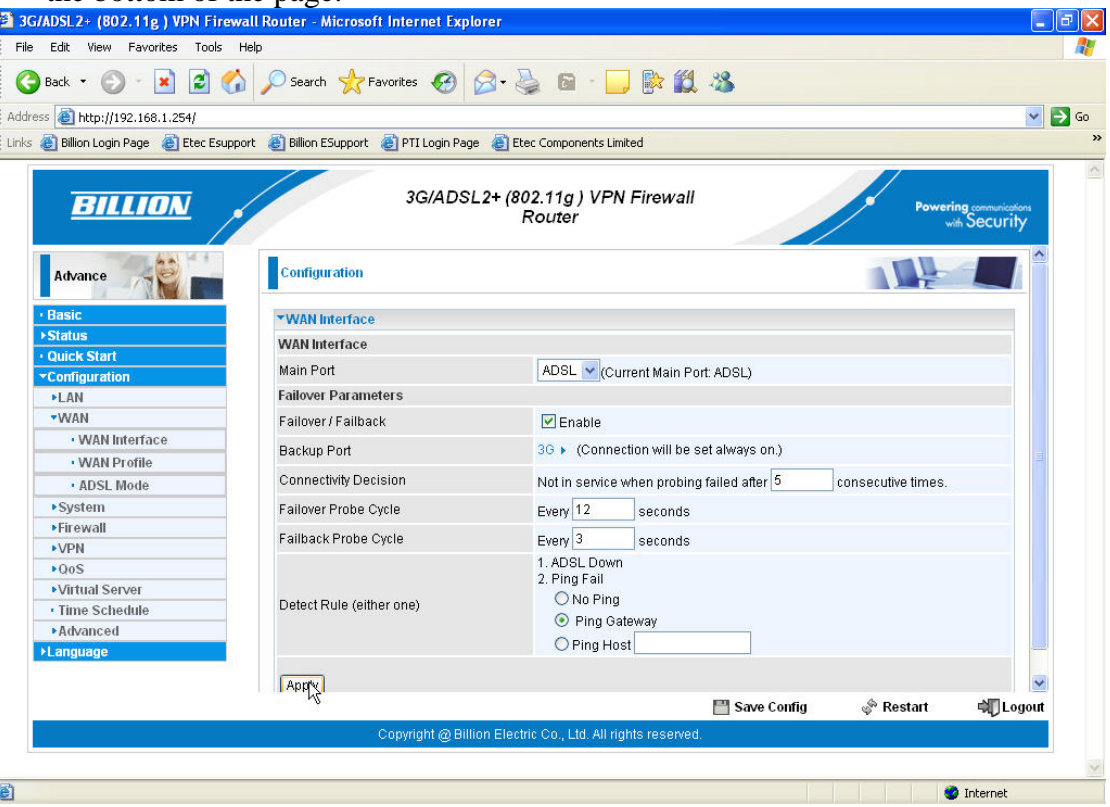

3. Now click the blue 3G icon in the **Backup Port** field.

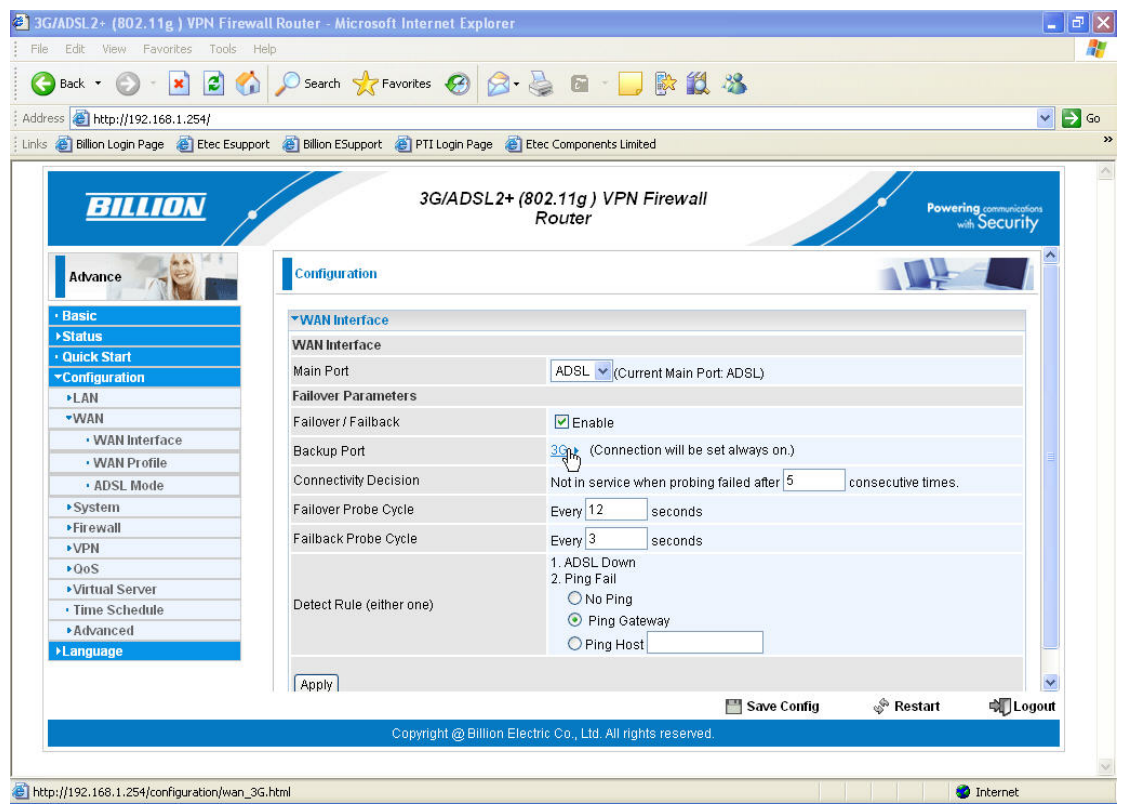

4. Enter your **APN** and **Username** and **Password** as supplied by your mobile service provider and click **Apply**.

Some standard UK settings:

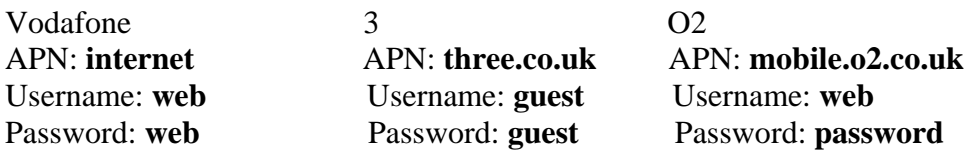

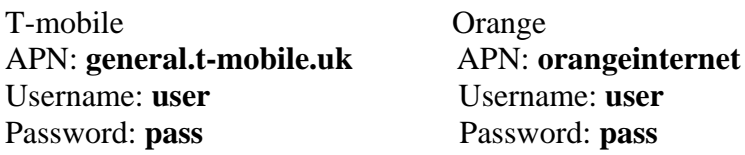

Please be aware that mobile service providers may change their APN, Username and Password settings depending on the nature of your contract, so be advised to double-check with your service provider first if you are experiencing connection difficulties. Please do not change the remaining fields unless specified by your service provider.

5. Scroll down and click **Apply** at the bottom of the page.

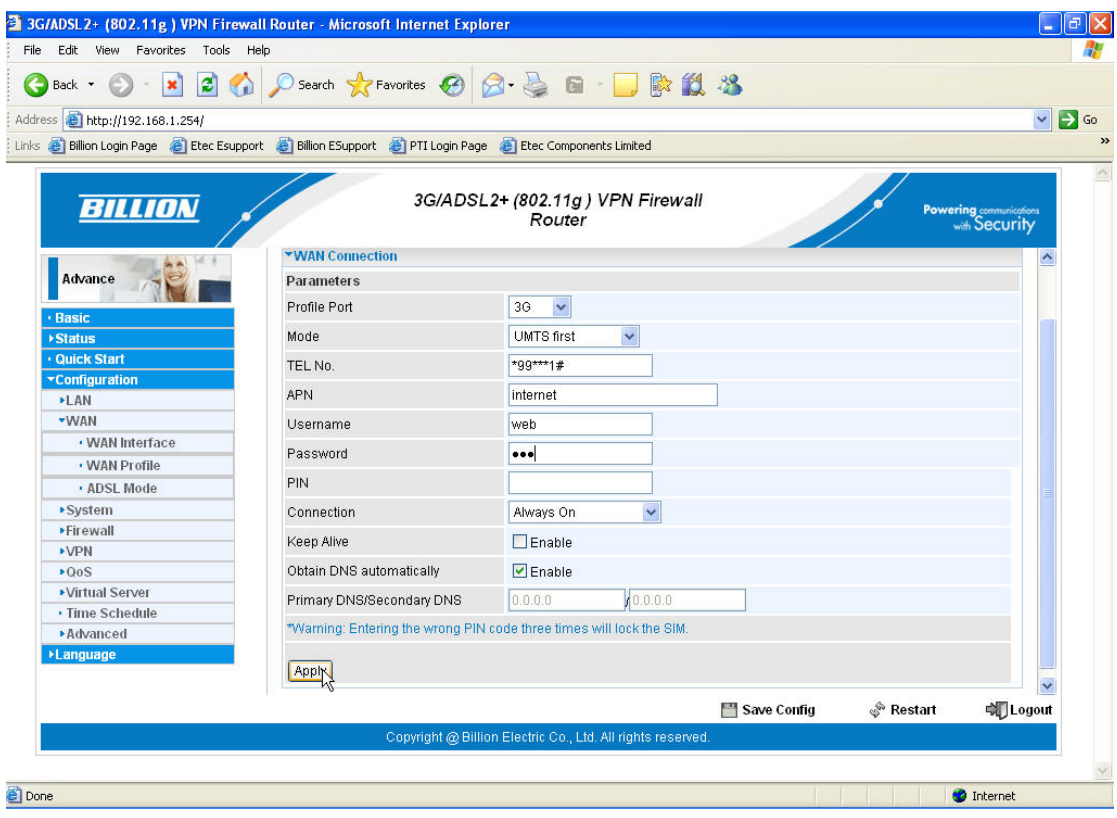

6. Now click on **Save Config** at the bottom of the screen.

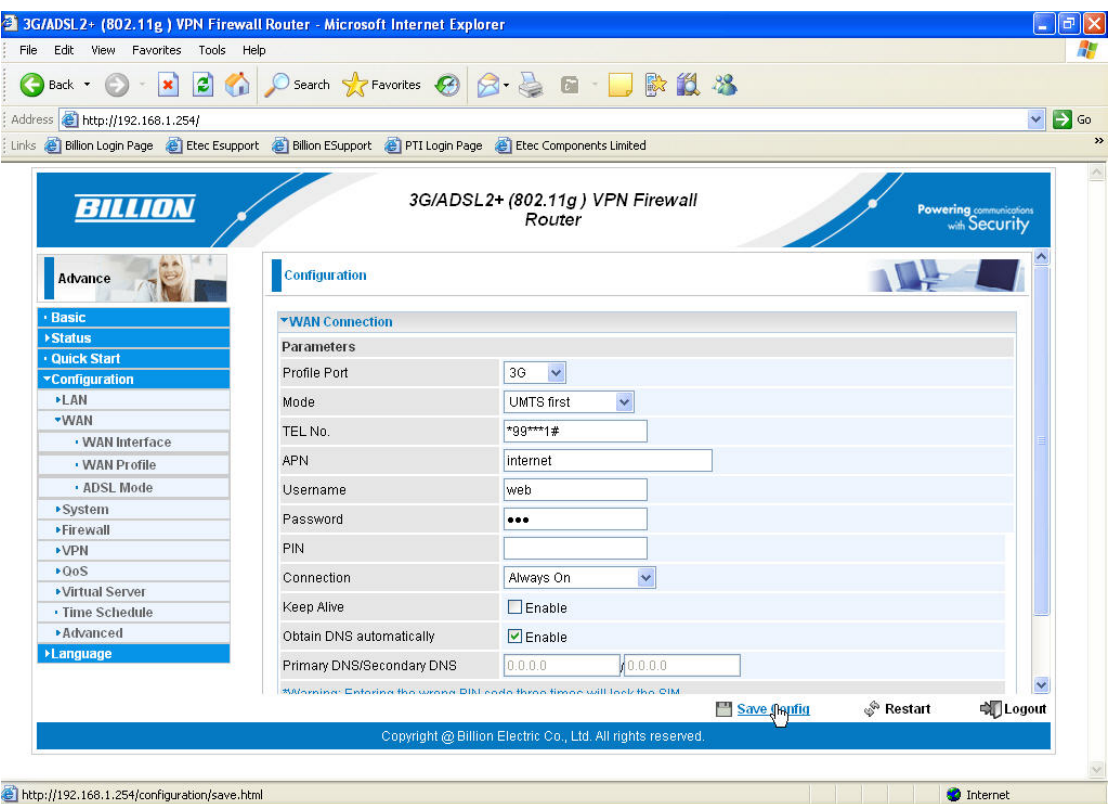

7. Click **Apply** to write your settings to Flash.

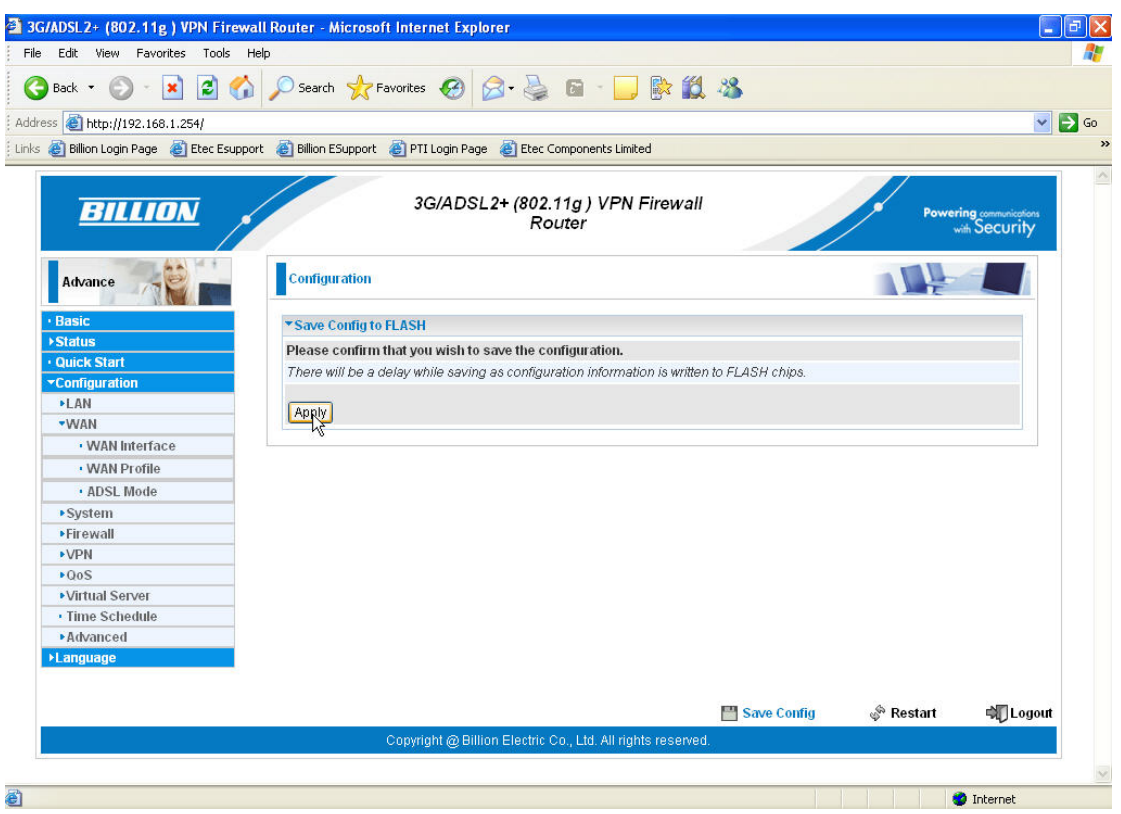

#### 8. Click OK.

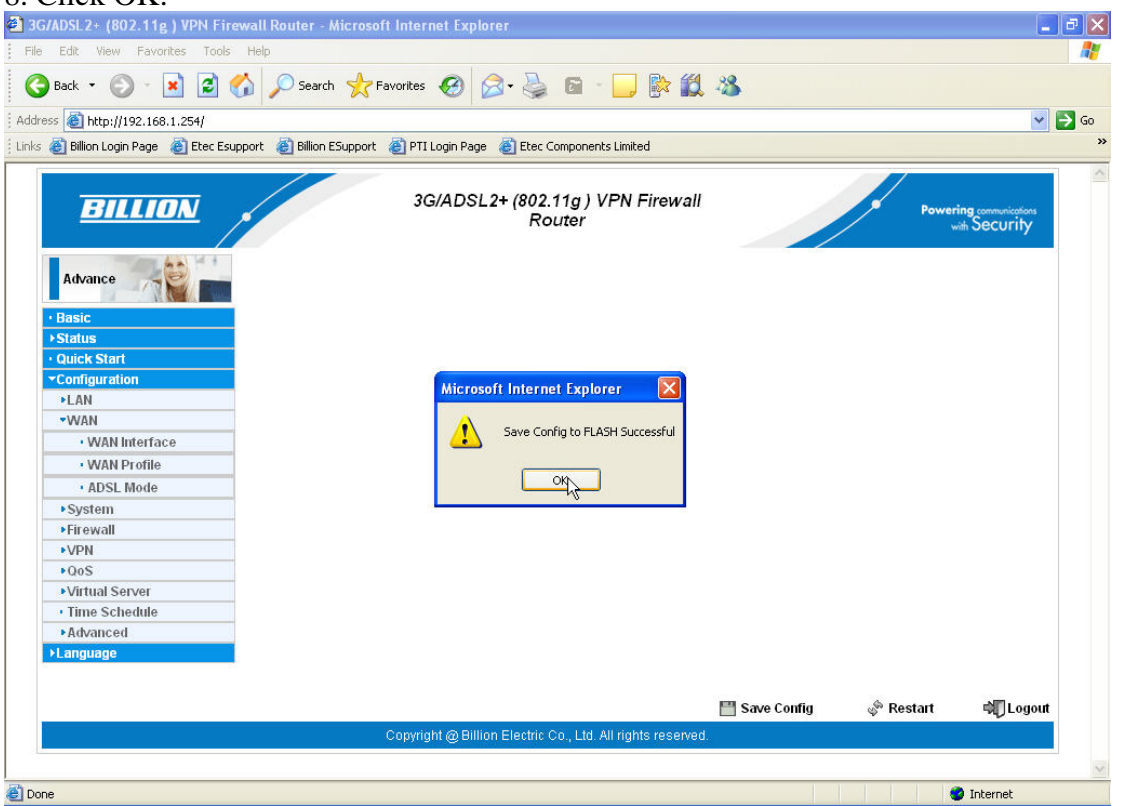

9. This completes the set up of your 3G connection in backup mode. If your ADSL connection goes down, the router will automatically Failover to your 3G connection. The **Status** page will look like this. *N.B. The time it takes to Failover is dependant on the settings in the router and the 3G signal strength. The Default settings of the router should enable Failover in around 1-2 mins.* 

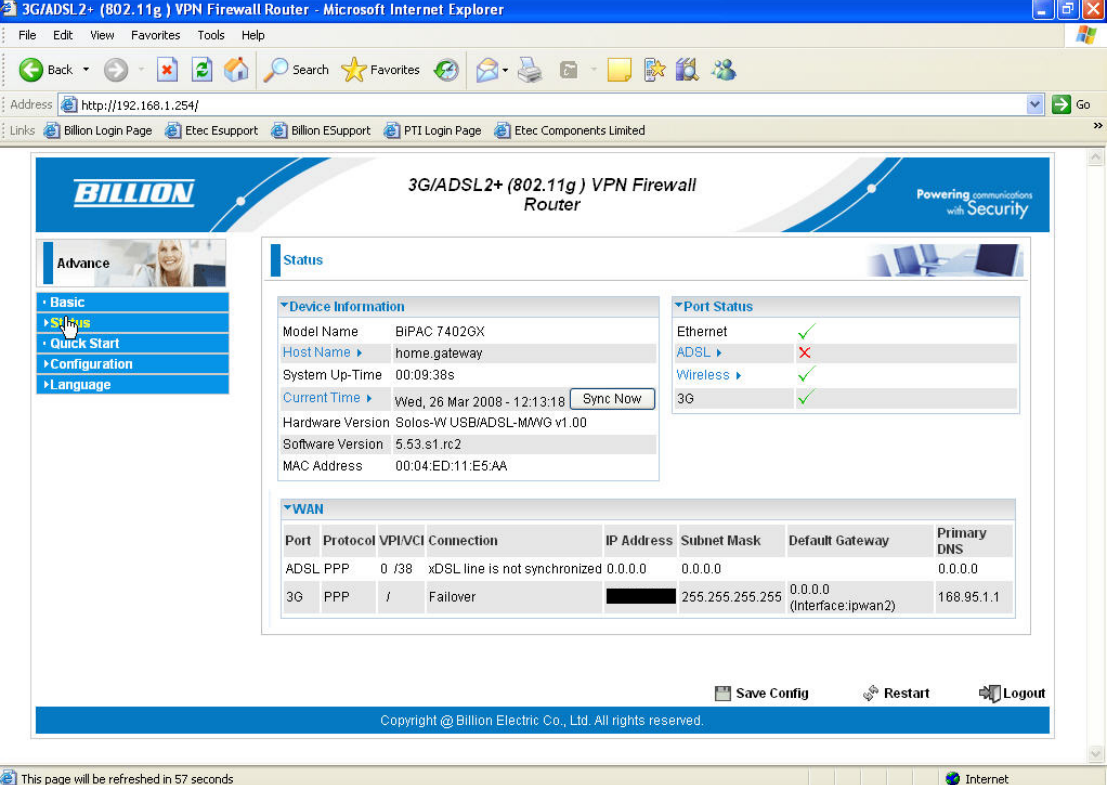

### **2.4 Configuration of your 3G connection in primary mode:**

1. To set the primary connection to 3G go to **Advanced>Configuration>WAN> WAN Interface** and select **3G** from the drop down list in the **Main Port** field.

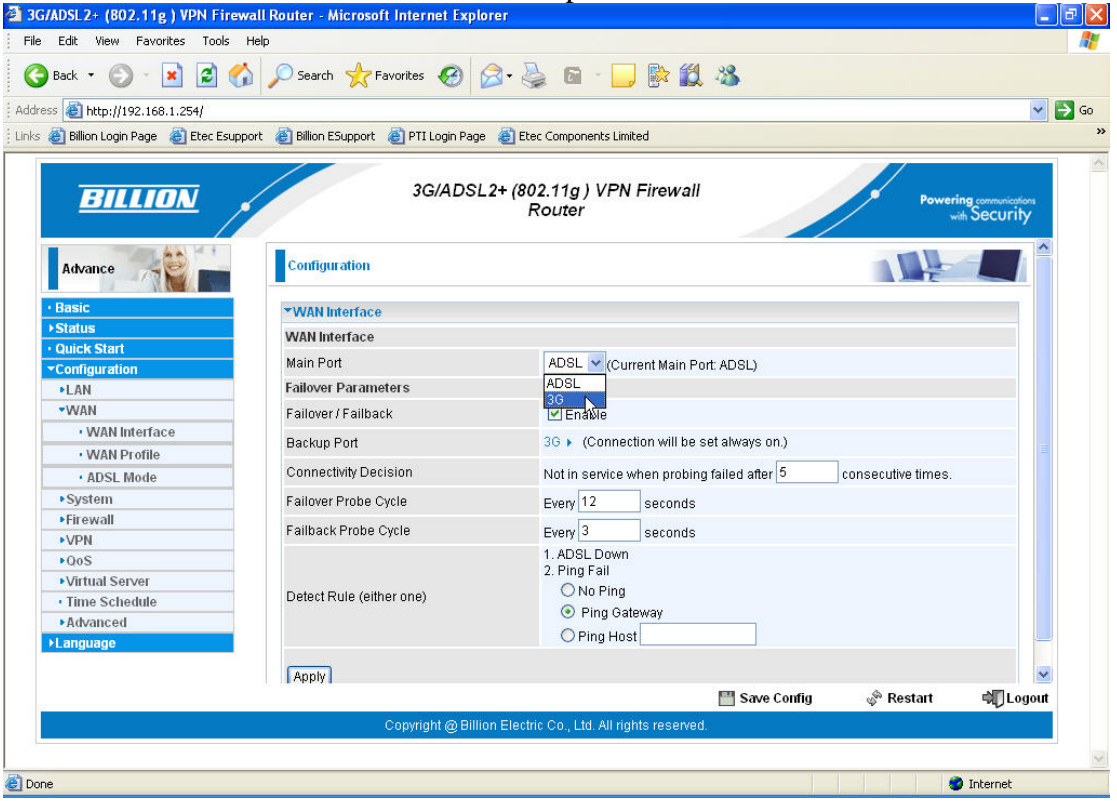

#### 2. Click **Apply** to change the settings.

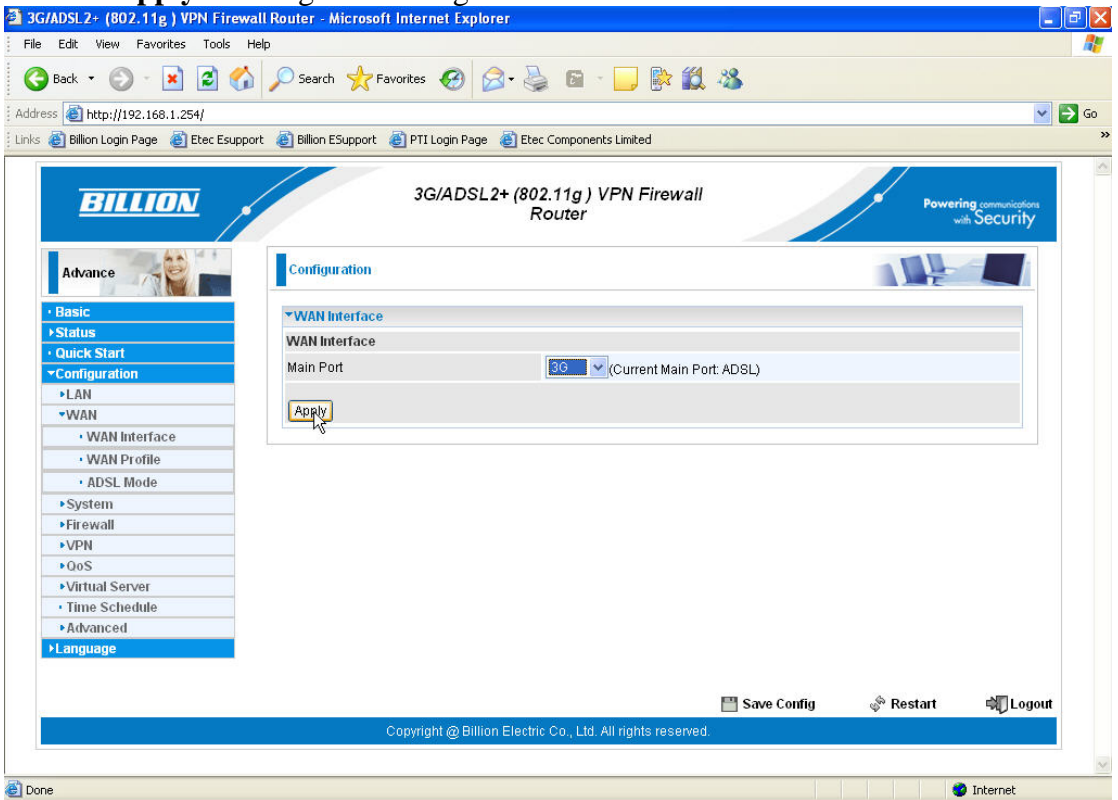

3. If you have not previously entered your 3G settings, click on **WAN Profile** from the menu on the left hand side. *N.B. If you have already entered your 3G settings, simply click on* **Save Config** *at the bottom of the page.*

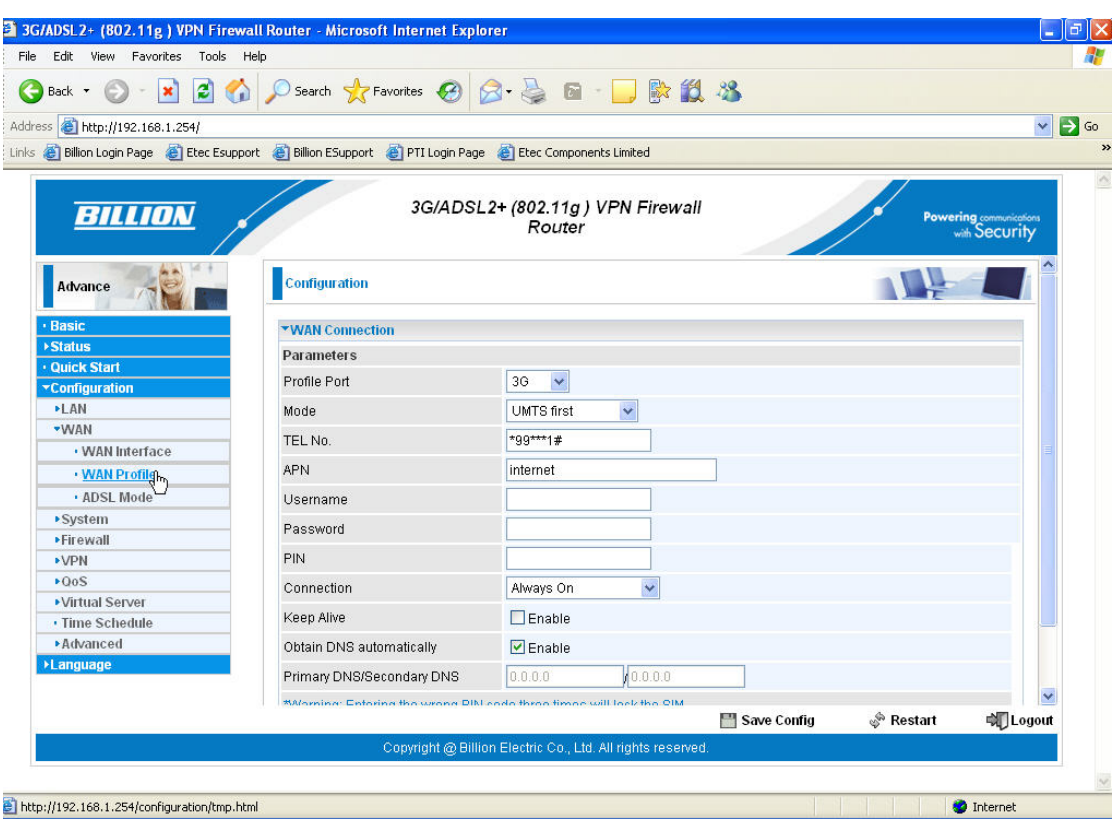

4. Enter your **APN** and **Username** and **Password** as supplied by your mobile service provider.

Some standard UK settings:

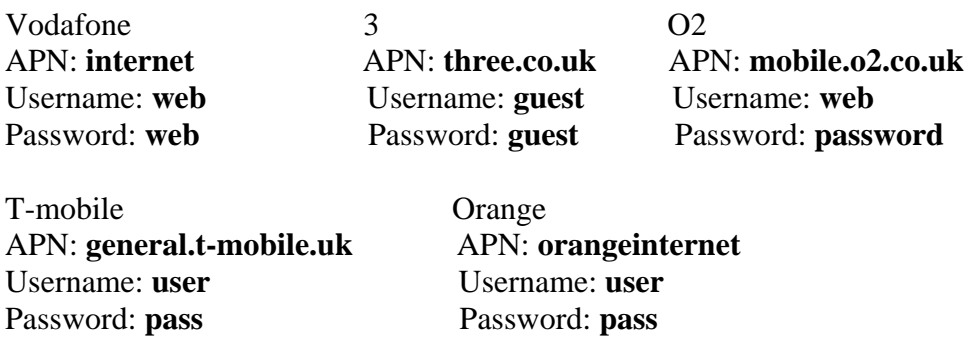

Please be aware that mobile service providers may change their APN, Username and Password settings depending on the nature of your contract, so be advised to double-check with your service provider first if you are experiencing connection difficulties. Please do not change the remaining fields unless specified by your service provider.

5. Scroll down and click **Apply**.

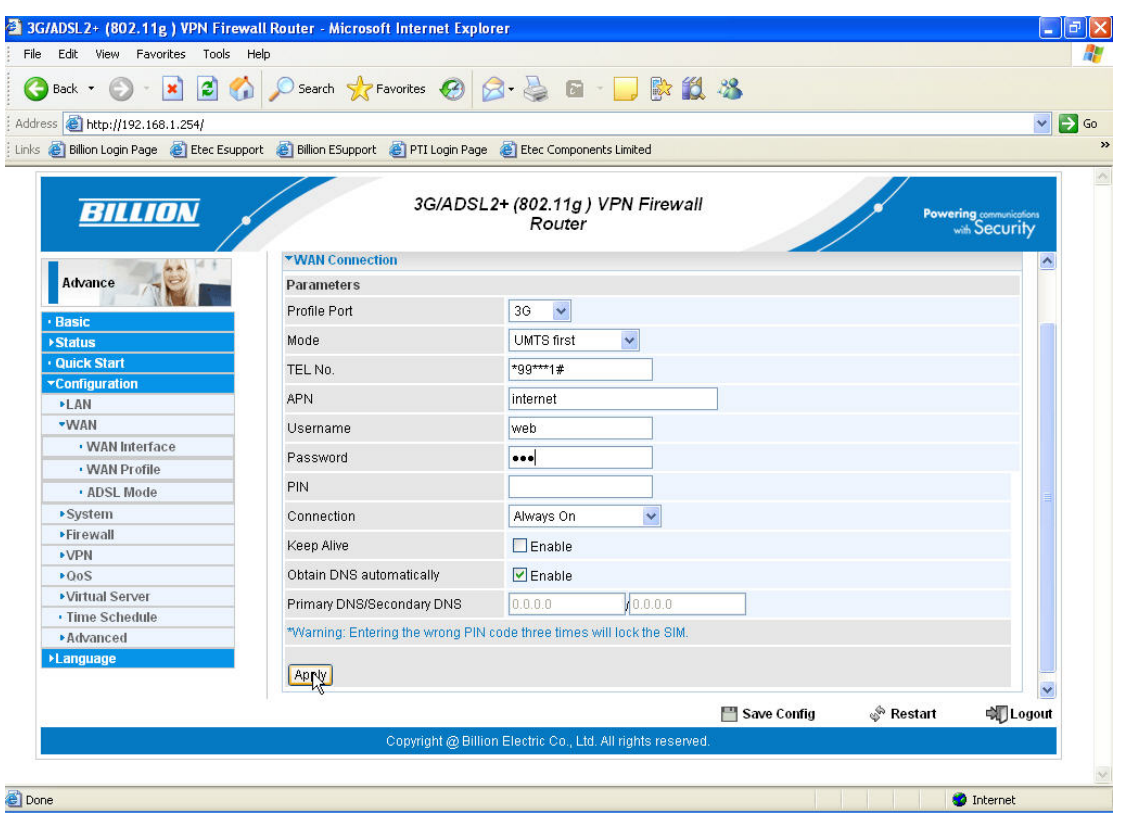

6. Now click on **Save Config** at the bottom of the page.

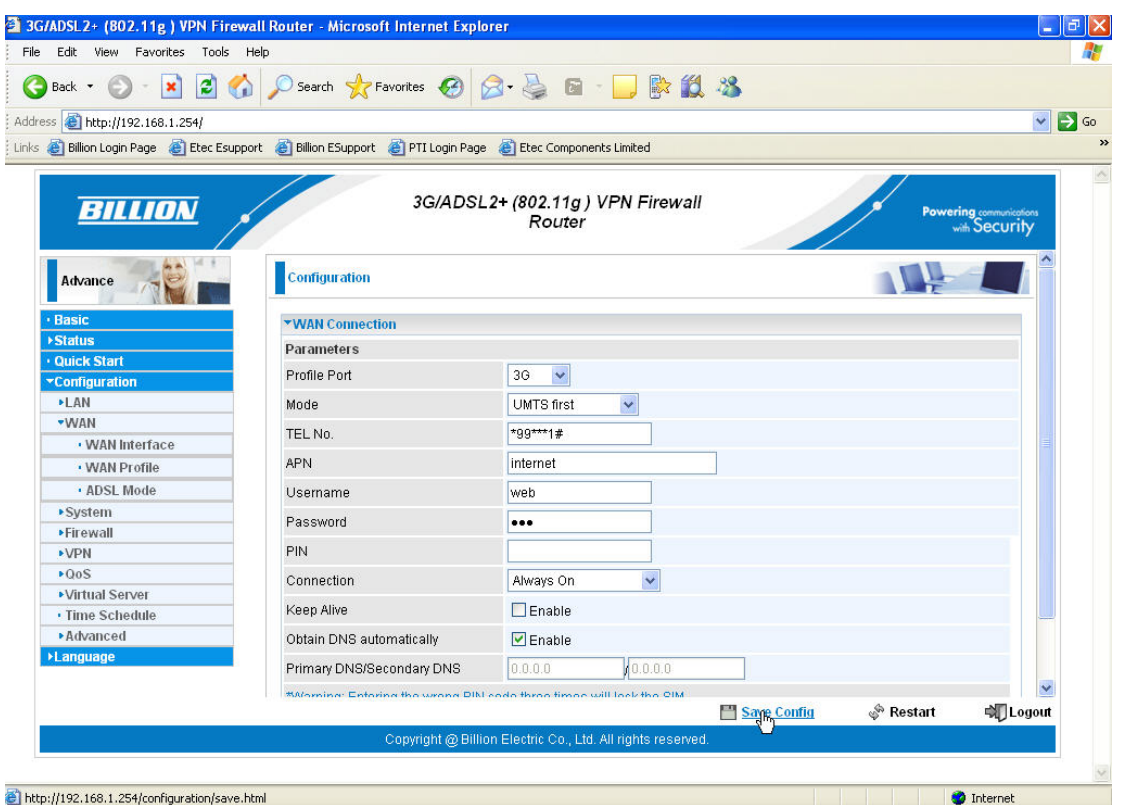

7. **Apply** to write your settings to Flash.

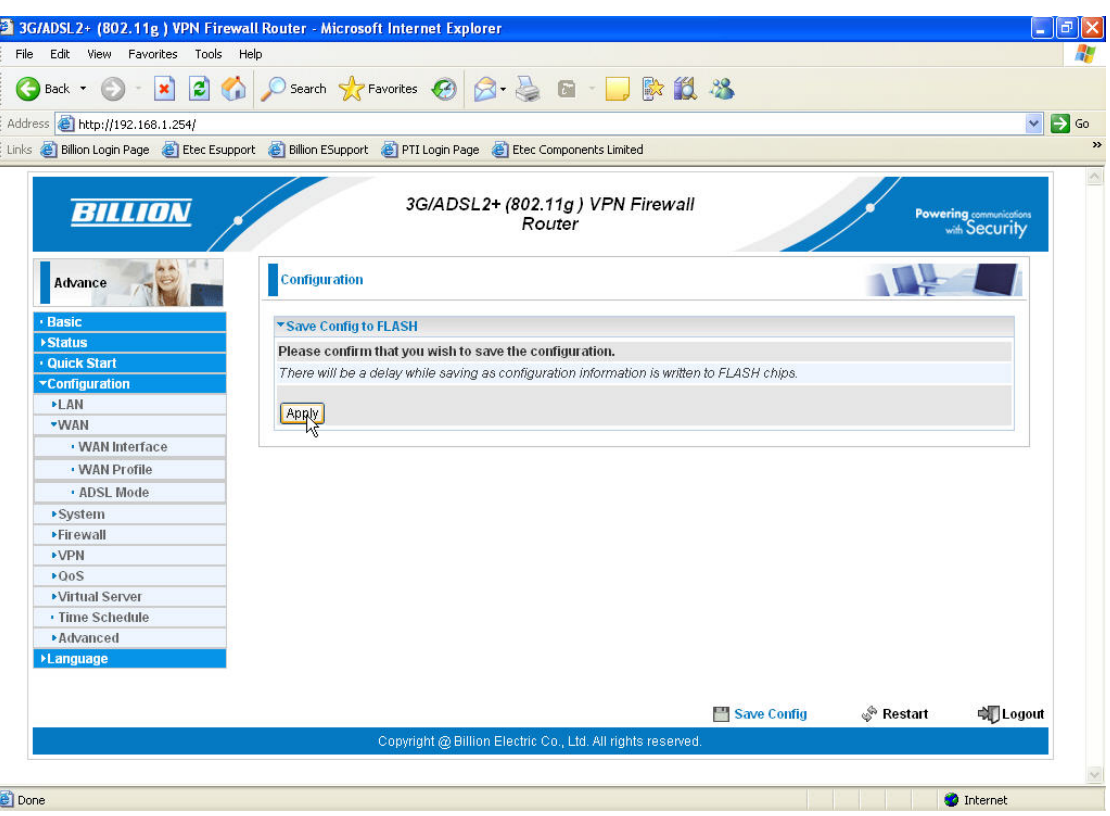

#### 8. Click **OK**.

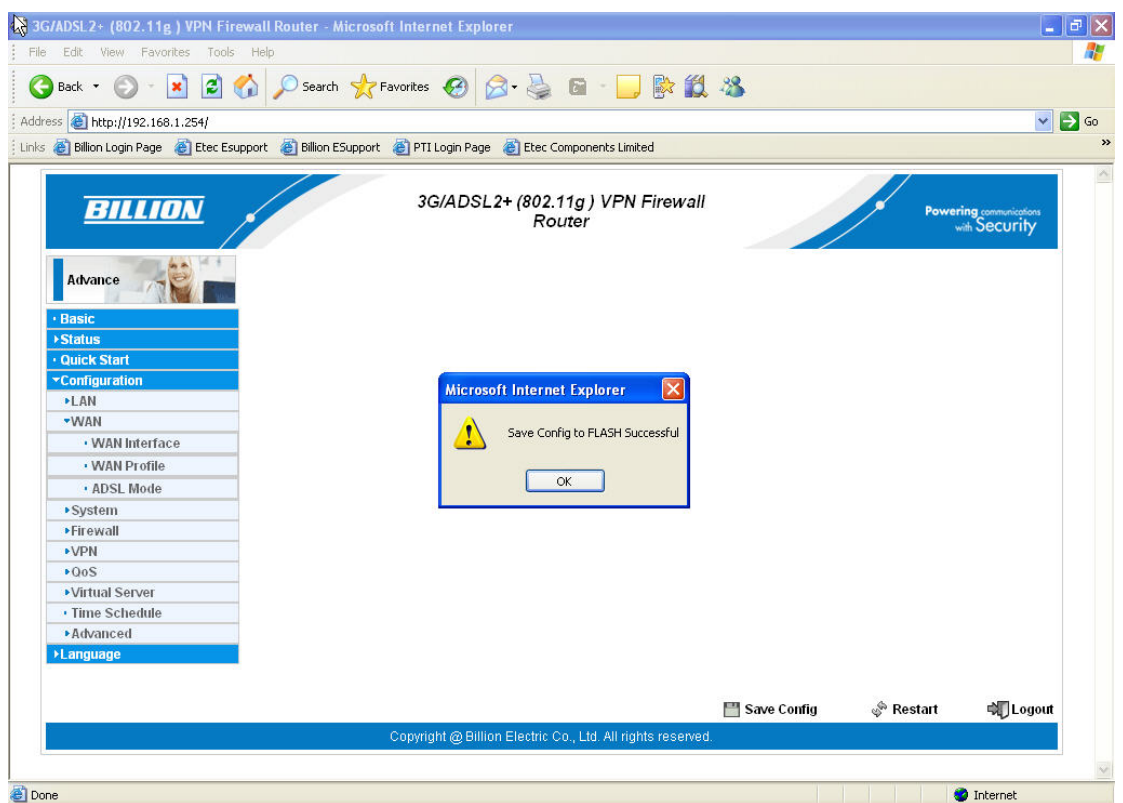

9. The Status page will then show your 3G connection details.

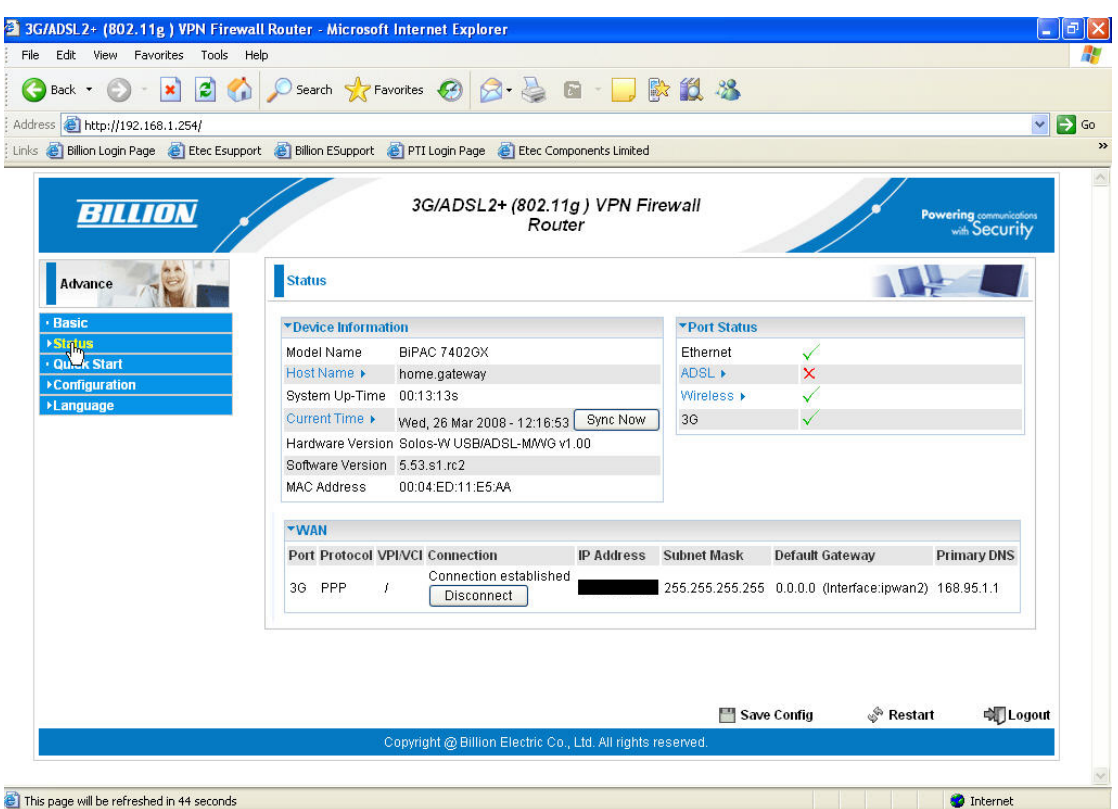

10. The default setting for your 3G connection is **Always On**. You can change your 3G to be **On Demand**, so that if there is no internet activity the 3G will disconnect after a set time. Once internet activity resumes (browsing, email etc.) the 3G will automatically reconnect. If you would prefer your 3G to be On Demand, you can change the settings by clicking the **On Demand** button in the **Connection** field in the 3G WAN Profile and then clicking **Apply**, followed by **Save Config** and **Apply** again to save the settings.

11. If you now need to set up your wireless security, from the Status page of the router go to **Basic>WLAN** and select your preferred wireless security from the drop down menu in the **Security Mode** field. (Please ensure your wireless adaptor or laptop is compatible with your chosen security mode). For WPA you should enter an alphanumeric password (numbers and letters) of between 8 and 64 characters in the **WPA Shared Key** field and click **Apply**, followed by **Save Config** and **Apply** again to save the settings.

12. This completes the configuration of your 3G connection. Please logout of the router when you have finalized your required settings. For advance configuration please access the manual on the CD provided.

#### **3.1 Troubleshooting the ADSL connection:**

1. Check that the ADSL light on the front of the router has turned solid. This can take up to 1-2 mins after switching on. (If the ADSL light slowly flashes then

the router is not detecting an ADSL signal and you should contact your Service Provider immediately).

- 2. Ensure your username and password are correct your username should read yourname@yourisp.co.uk (or something similar).
- 3. Ensure you have a filter attached to the master socket, and check that there are no phones connected to any extensions that do not have a filter.

If you still can't get a connection after checking the above – disconnect all phones, sky boxes, fax machines etc., double–check that all cables are correctly connected and filters properly attached, restart the router, and try again. If this still fails then we suggest you contact your Service Provider for further advice.

Billion 7402X/GX Modem/Routers are configured with standard UK ADSL settings. Standard ADSL UK settings are VPI 0, VCI 38 and Encapsulation PPPoA VC-Mux. A small number of Service Providers do however have their own proprietary settings. In this case please contact your ISP to confirm their configuration parameters.

#### **3.2 Troubleshooting the 3G connection:**

- 1. Please allow up to 1 minute to connect to the mobile network after inserting the 3G USB dongle/stick.
- 2. If you are operating the 7402X/GX in a low signal strength area, the 3G USB dongle/stick may not be able to pick up a signal – try moving the unit to achieve a better signal or try a USB extender to move the dongle/stick into a more favourable position.
- 3. Most USB dongles/sticks have an LED light on the front. Blue (3G) or green (2G) blinking usually means a network has been found and the device is ready to connect. Solid blue or solid green means the device is connected.
- 4. Most USB dongles/sticks spoof the driver when initially inserted into the 7402X/GX. If you are in an area with an intermittent 3G/2G signal you may lose connection and be unable to reconnect. If this happens we suggest powering off the router and restarting the connection process.
- 5. If you have initially configured the 7402X/GX with ADSL as the primary WAN interface and 3G as failover mode, and then you want to change the primary WAN interface to 3G (say for an exhibition or roadshow), then be aware that your failover settings may be lost, so you will need to reconfigure them when you revert to ADSL as your primary WAN interface.
- 6. Please check the Downloads section of our website at www.billion.uk.com/esupport for firmware upgrades for current card compatibility.
- 7. A list of compatible USB dongles/sticks can be found at www.billion.uk.com/compatible-3G.htm

Telephone Support for Internet Access **ONLY** is available during office hours from Mon-Fri 10am–5pm on 0870-8501528. If you are successfully connected to the Internet and have a support query please go to www.billion.uk.com/esupport and submit a ticket.